# A

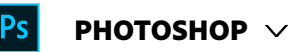

Warp images, shapes, and paths Search Adobe Support |  $\bigcirc$ Photoshop User Guide Image transformations *Select an article:* v

## Warp an item

The Warp command lets you drag control points to manipulate the shape of images, shapes, or paths, and so on. You can also warp using a shape in the Warp Style pop-up menu in the options bar. Shapes in the Warp Style pop-up menu are also malleable; drag their control points.

When using the control points to distort an item, choosing View > Extras shows or hides the warp mesh and control points.

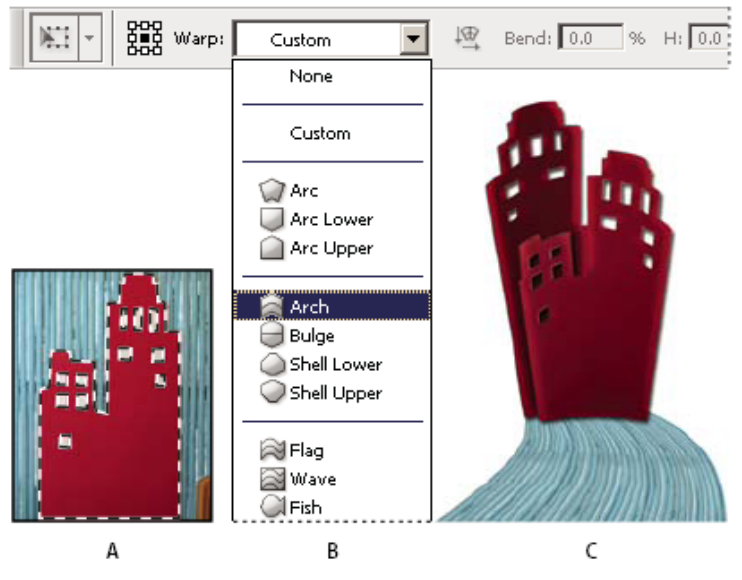

*Using Warp*

**A.** Selecting the shape to be warped **B.** Choosing a warp from the Warp Style pop‑up menu in the options bar **C.** Result using several warp options

- $1$  Select what you want to warp.
- Do one of the following: 2
	- Choose Edit > Transform > Warp.
	- If you chose a different transform command or

### ON THIS PAGE

Warp an item

Puppet Warp

Applies to: **Photoshop**

Last Published: **February 15, 2017**

3

the Free Transform command, click the Switch Between Free Transform And Warp Modes button  $\mathcal{R}$  in the options bar.

- Do one or more of the following:
	- To warp using a specific shape, choose a warp style from the Warp pop-up menu in the options bar.

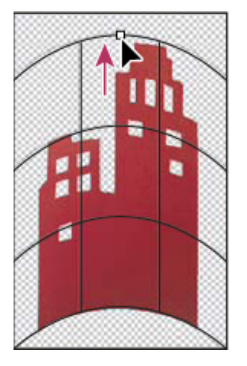

*Dragging a control point to warp the mesh*

To the manipulate the shape, drag the control points, a segment of the bounding box or mesh, or an area within the mesh. When adjusting a curve, use the control point handles. This is similar to adjusting the handles in the curved segment of a vector graphic.

#### **Note:**

To undo the last handle adjustment, choose Edit > Undo.

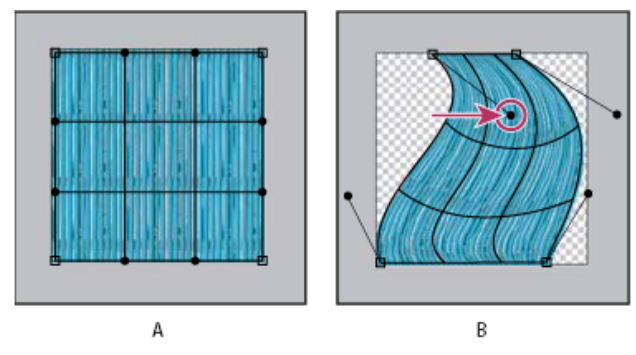

*Manipulating the shape of a warp*

- To change the orientation of a warp style that you chose from the Warp menu, click the Change The Warp Orientation button  $\frac{160}{12}$  in the options bar.
- To change the reference point, click a square on the Reference point locator **1988** in the options bar.
- To specify the amount of warp using numeric values, enter the values in the Bend (set bend), X (set horizontal distortion), and Y (set vertical distortion) text boxes in the options bar. You can't enter numeric values if you have chosen None or Custom from the Warp Style pop‑up menu.
- Do one of the following:

4

- Press Enter (Windows) or Return (Mac OS), or click the Commit button  $\checkmark$  in the options bar.
- To cancel the transformation, press Esc or click the Cancel button  $\Omega$  in the options bar.

#### **Note:**

When you warp a bitmap image (versus a shape or path), the image becomes slightly less sharp each

time you commit a transformation; therefore, performing multiple commands before applying the cumulative transformation is preferable to applying each transformation separately.

## Puppet Warp

Puppet Warp provides a visual mesh that lets you drastically distort specific image areas, while leaving other areas intact. Applications range from subtle image retouching (such as shaping hair) to total transformations (such as repositioning arms or legs).

In addition to image layers, you can apply Puppet Warp to layer and vector masks. To nondestructively distort images, use Smart Objects. (See Create Smart Objects.)

- In the Layers panel, select the layer or mask you want to transform. 1
- $2$  Choose Edit > Puppet Warp.
- In the options bar, adjust the following mesh settings: 3

**Mode** Determines the overall elasticity of the mesh.

#### **Note:**

Choose Distort for a highly elastic mesh good for warping wide-angle images or texture maps.

**Density** Determines the spacing of mesh points. More Points increases precision but requires more processing time; Fewer Points does the opposite.

**Expansion** Expands or contracts the outer edge of the mesh.

**Show Mesh** Deselect to show only adjustment pins, providing a clearer preview of your transformations.

**Note:**

To temporarily hide adjustment pins, press the H key.

4

In the image window, click to add pins to areas you want to transform and areas you want to anchor in place.

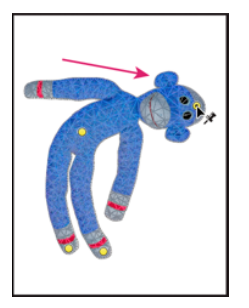

*Moving a pin on the puppet mesh. Adjoining pins keep nearby areas intact.*

5

To reposition or remove pins, do any of the following:

• Drag pins to warp the mesh.

- To reveal a mesh area you've overlapped with another, click the Pin Depth buttons  $\frac{1}{2}$ the options bar.
- To remove selected pins, press Delete. To remove other individual pins, place the cursor directly over them, and press Alt (Windows) or Option (Mac OS); when the scissors icon  $\approx$ appears, click.
- $\bullet$  Click the Remove All Pins button  $\bullet$  in the options bar.

#### **Note:**

To select multiple pins, Shift-click them or choose **Select All** from the context menu.

6

To rotate the mesh around a pin, select it, and then do either of the following:

To rotate the mesh a fixed number of degrees, press Alt (Windows) or Option (Mac OS), and position the cursor near to, but not over the pins. When a circle appears, drag to visually rotate the mesh.

#### **Note:**

The degree of rotation appears in the options bar.

To rotate the mesh automatically based on the selected Mode option, choose Auto from the Rotate menu in the options bar.

7

When your transformation is complete, press Enter or Return.

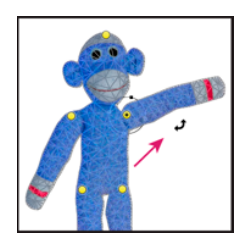

*Press Alt (Windows) or Option (Mac OS) to rotate the mesh around a selected pin.*

## More like this

Transforming objects

 Twitter™ and Facebook posts are not covered under the terms of Creative Commons.

Legal Notices | Online Privacy Policy

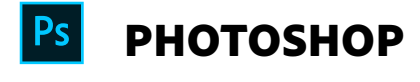

< See all apps

Learn & Support Get Started

User Guide **Tutorials** 

### Ask the Community

Post questions and get answers from experts.

Ask now

### Contact Us

Real help from real people.

Start now

#### **Products**

**Blogs & Community**

**Support**

#### **Adobe**

∰

Copyright © 2018 Adobe Systems Incorporated. All rights reserved. / Privacy / Terms of Use / Cookies Change region  $\vee$